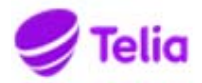

**Datum**  2020-12-14

## **Telia Talous – Leverantörsportal – Leverantörens snabbguide**

Användargränssnittet för Leverantörsportalens produktionsmiljö finns på adressen **https://www.laskuhotelli.fi/portaali**  Leverantören ska vid den första inloggningen föra in och senare administrera sina basuppgifter i vyn Inställningar.

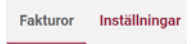

Klicka på **Gör en ny faktura** på under portalens ingångssida.

Gör en ny faktura

Obligatoriska fält är markerade med röd asterisk i fakturaformuläret. Det går inte att skapa en faktura om de obligatoriska fälten inte har fyllts i eller om en inmatad uppgift har fel form. Knappen **Skapa pdf-faktura** blir aktiv först när de obligatoriska uppgifterna har getts.

Nertill i fakturaformuläret anges de produkter eller tjänster som faktureras och deras priser: Lägg till nya fakturarader med knappen **Lägg till en rad**. Radera fakturarader med knappen **Papperskorg** till höger om fakturaraden.

Lägg till ny rad

Tilläggsuppgifter för en specifik fakturarad går att lägga till genom att använda knappen **Skrivblock** till höger om fakturaraden. Om det finns tilläggsuppgifter för en fakturarad syns en symbol ovanpå skrivblocket.

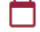

## **Lägga till bilaga till faktura**

En faktura kan innehålla en pdf-bilaga som bifogas i slutet av fakturan och skickas till mottagaren i ursprunglig form. En pdf-bilaga kan bestå av flera sidor. Bilagans maximala storlek är 2 MB. Man lägger till en bilaga till en faktura i samband med att man matar in uppgifterna genom att trycka på **Bifoga PDF-fil**. Övriga filformat är inte tillåtna.

## + Bifoga PDF bilaga

## **Sända faktura**

När alla behövliga uppgifter har matats in för en faktura och uppgifterna kontrollerats kan användaren sända faktura genom att trycka på knappen **Skicka.**

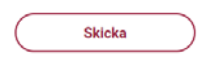

Tjänsten skapar en pdf-fil och öppnar den för användaren.

Användaren kan ladda ner och skriva ut pdf-fakturan före sändning genom att trycka på **Hämta** eller sända fakturan till mottagaren genom trycka på knappen **Skicka**. Efter sändning överförs fakturan till nätfakturaplattform för processering och vidaresändning. Som kvittering på att sändningen har lyckats får användaren ett meddelande om att fakturan har sänts*.*